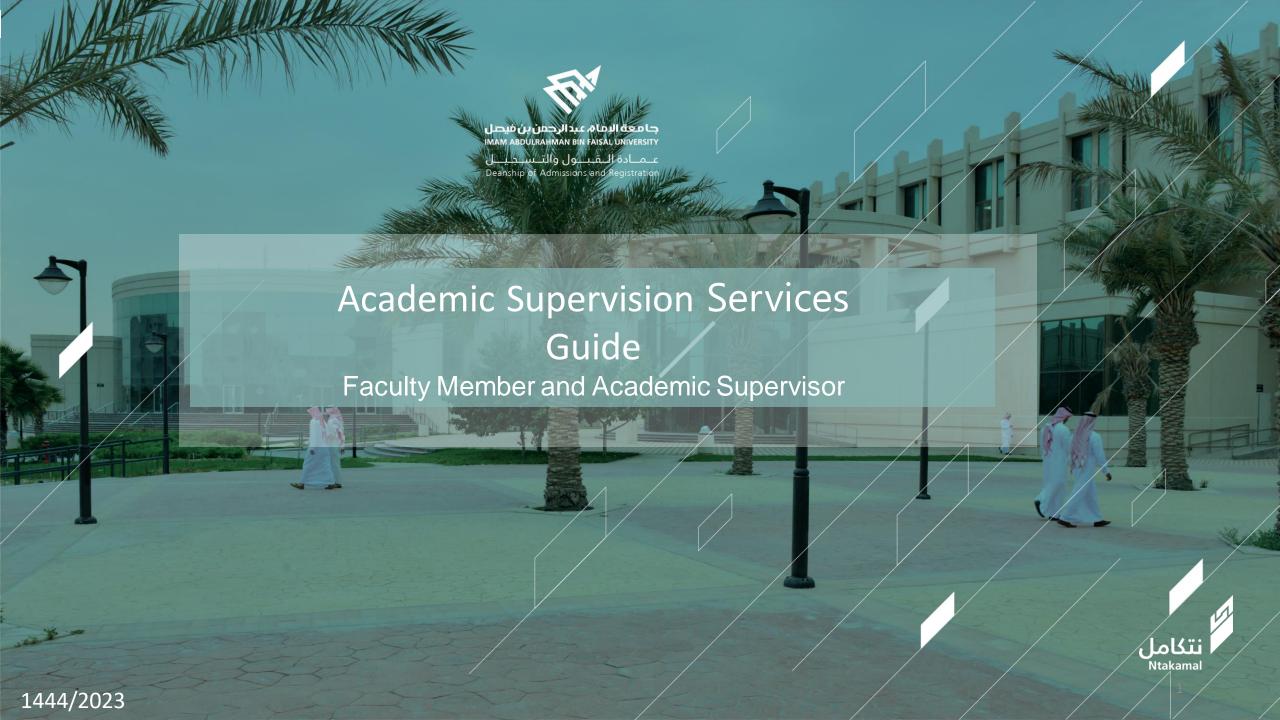

## View Faculty Member's Account:

The idea of the academic supervision system is based on extracting lists of students who are at risk of academic failure and directing them to the academic supervisor to provide them with the necessary support and follow-up in order to improve their academic performance and help them overcome any difficulties they may face. The following are steps to access the service:

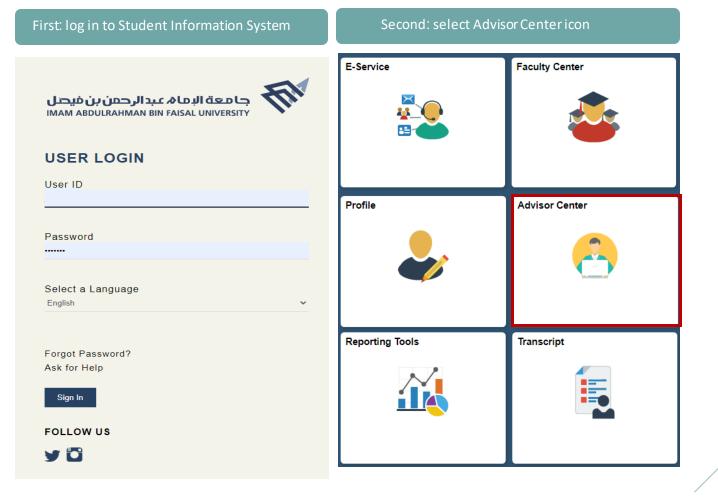

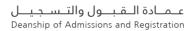

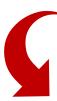

## Third: view System icons

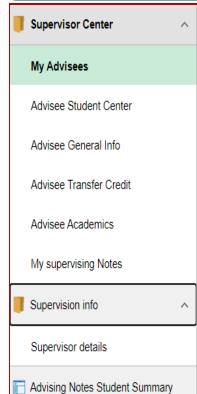

The Supervisor Center icon allows academic supervisors stneduts fo tsil eht ssecca ot cimedaca s'tneduts eht sa hcus notiamrofni sedulcni tl .meht ot dengissainformation — rojam - level cimedaca)class schedule - registered and earned hours —GPA) and the student's general information (student name - contact number - e-mail)

Summary of supervision requests from System users (viewing, following up and forwarding requests)

To enter supervision hours for students to view

User-related supervision requests (view and respond) - (create a note)

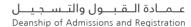

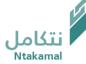

Create notes, review requests and forward them

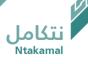

# Notes for non-advisees can be created, when necessary, by following the steps below:

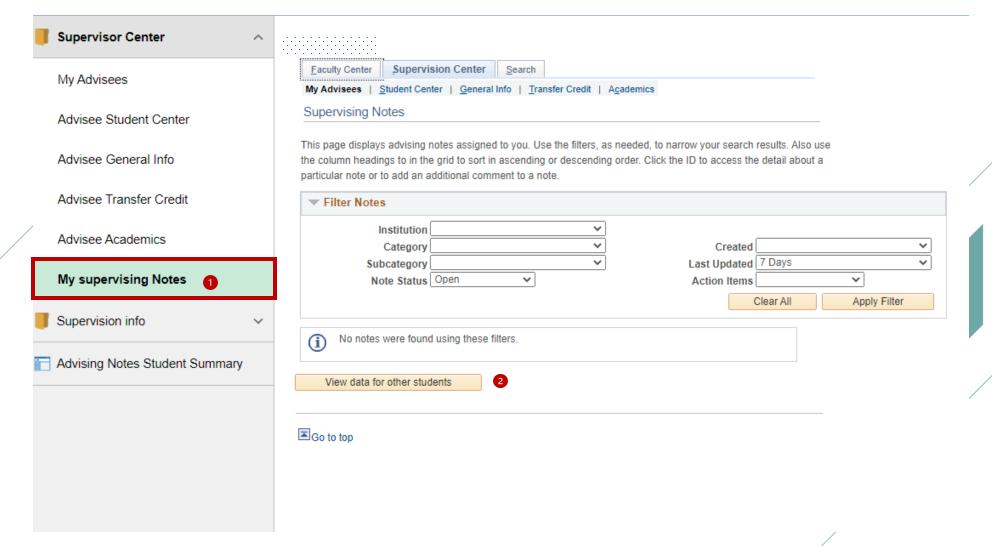

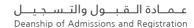

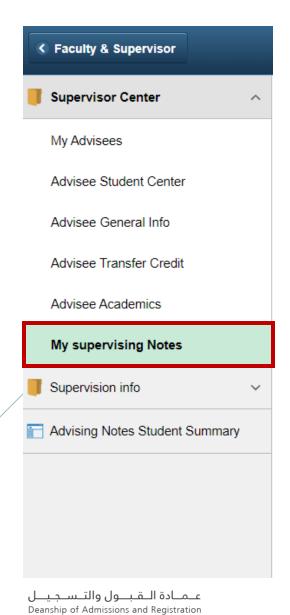

### **Advising Notes Student Summary**

Find an Existing Value

Enter any information you have and click Search. Leave fields blank for a list of all values.

| <b>▼</b> Search Criteria                       |                 |
|------------------------------------------------|-----------------|
|                                                | 3               |
| ID begins with 🗸                               | Enter student's |
| Campus ID begins with 🗸                        | university ID   |
| National ID begins with 🗸                      |                 |
| Last Name begins with 🗸                        |                 |
| First Name begins with 🗸                       |                 |
| Case Sensitive                                 |                 |
|                                                |                 |
|                                                |                 |
| Search Clear Basic Search Save Search Criteria |                 |

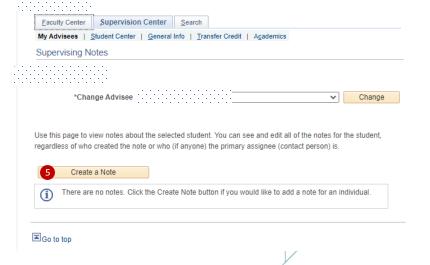

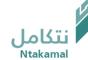

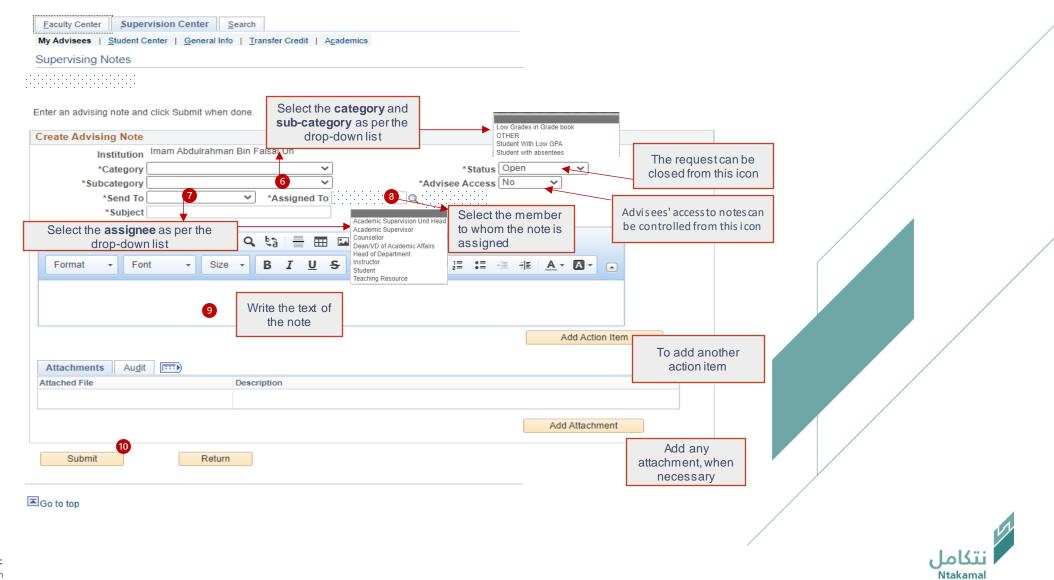

# All requests (newly created or transferred) can be viewed by following the steps below:

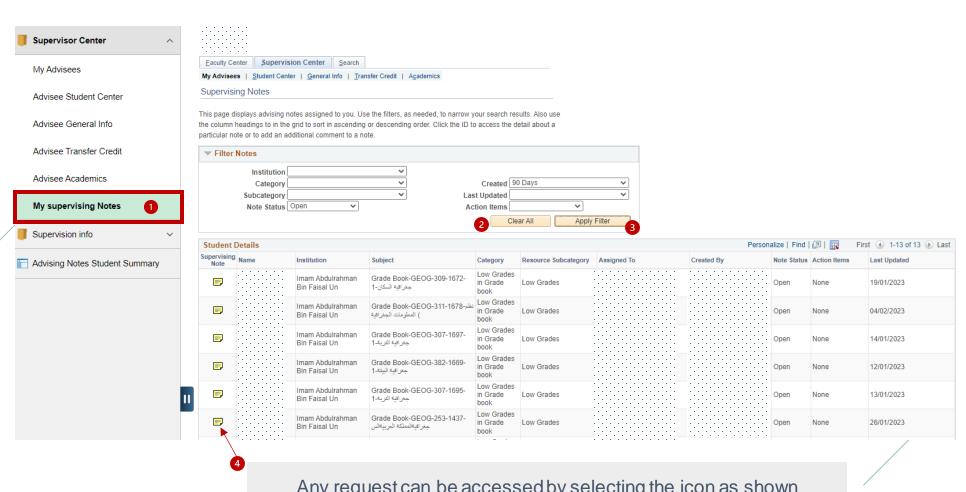

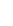

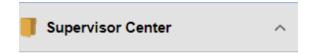

My Advisees

Advisee Student Center

Advisee General Info

Advisee Transfer Credit

Advisee Academics

## My supervising Notes

Supervision info

Advising Notes Student Summary

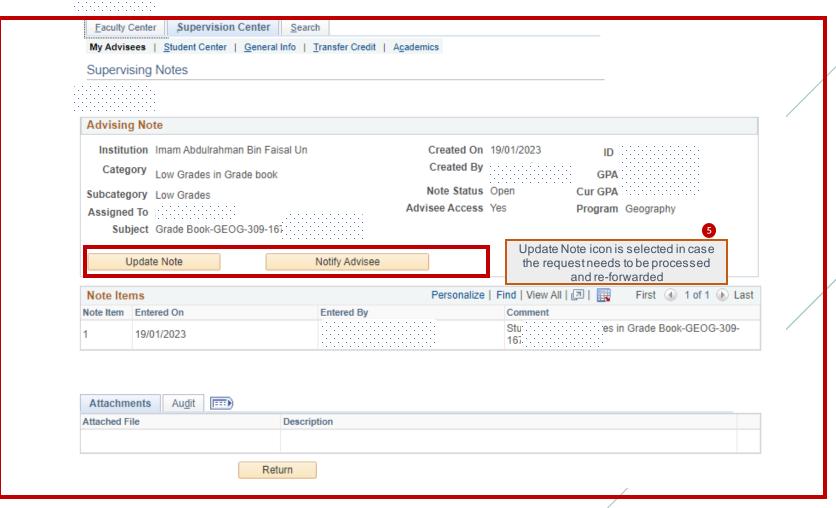

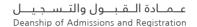

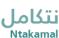

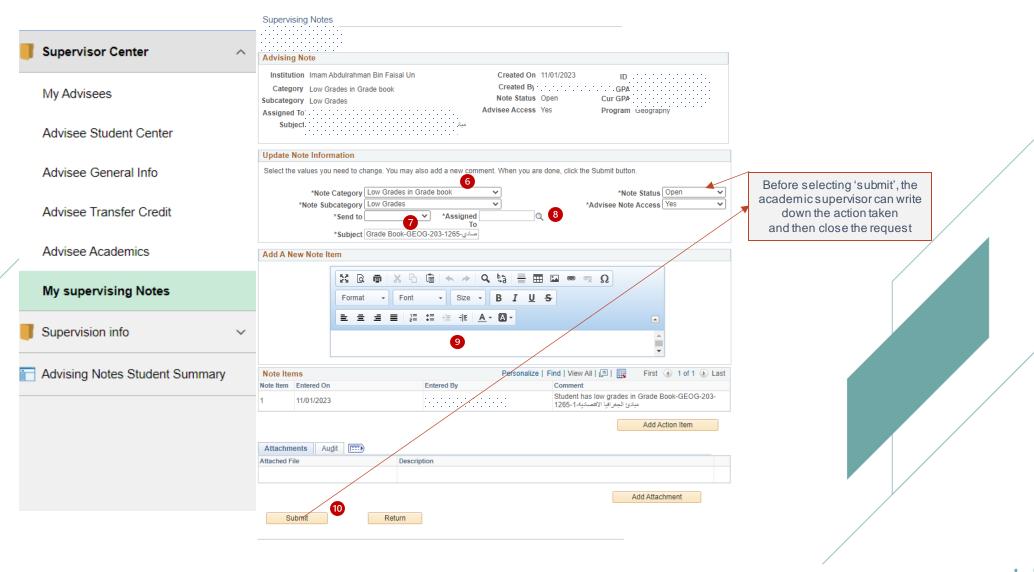

# Individual notes for advisees can be created, when necessary, by following the steps below:

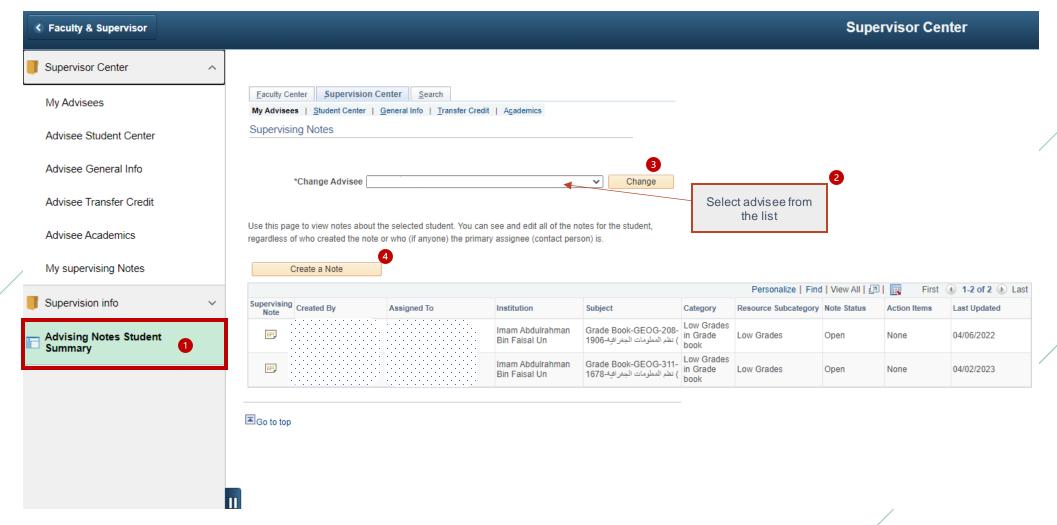

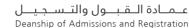

#### Supervising Notes

Enter an advising note and click Submit when done.

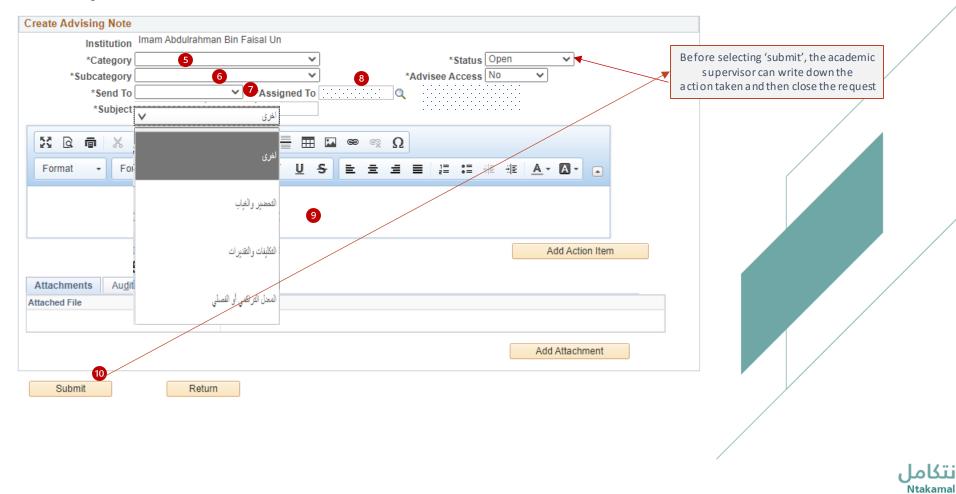

## Advisees' academic supervision requests can be viewed and forwarded by following the steps below:

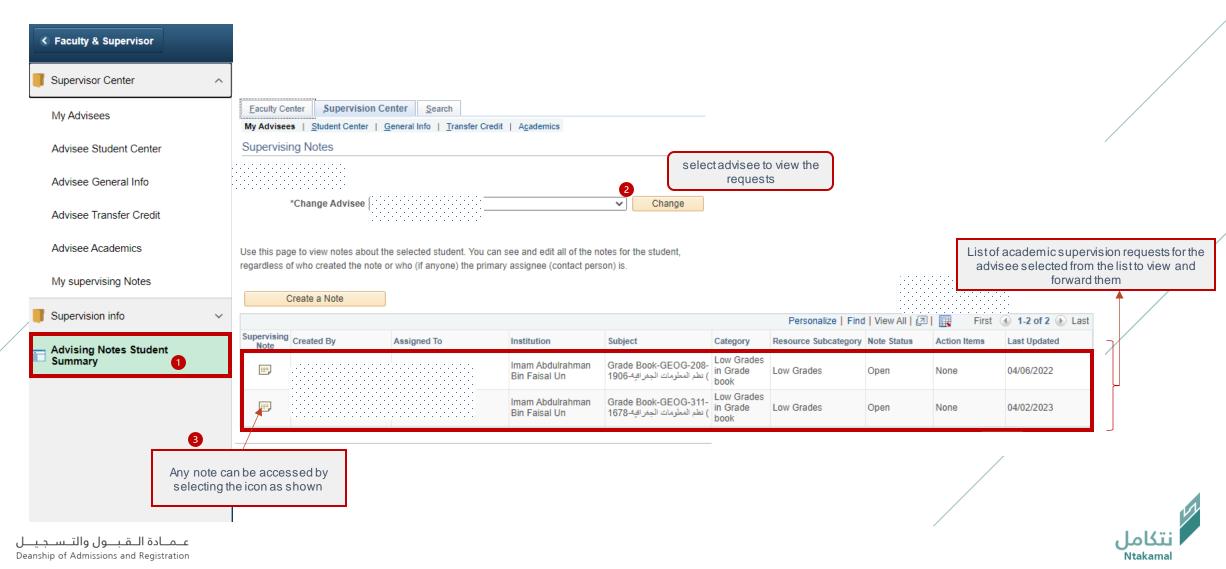

# To respond to and forward the request, please follow these steps:

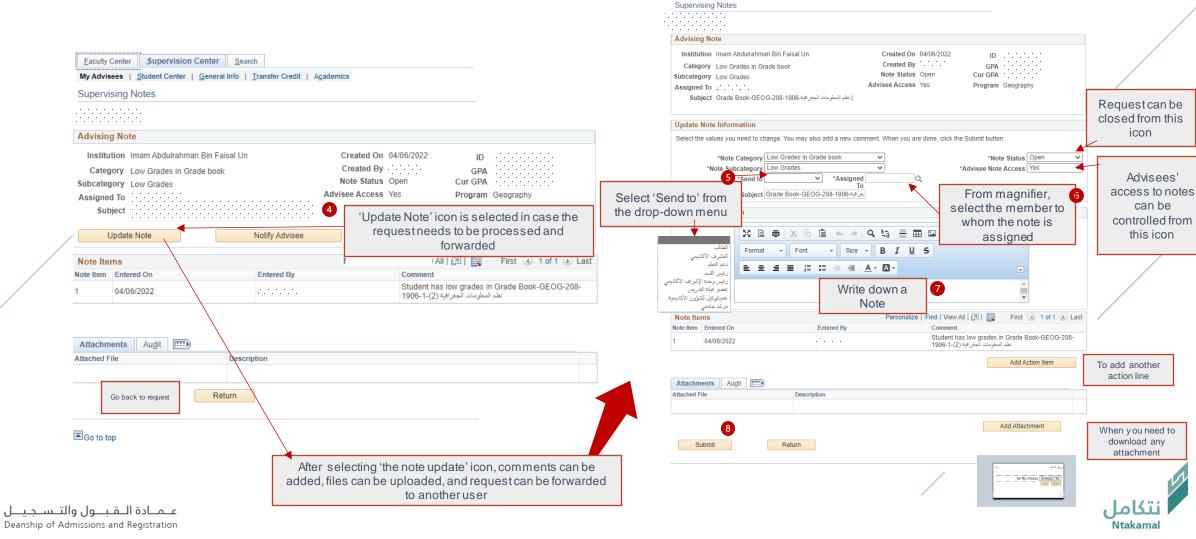

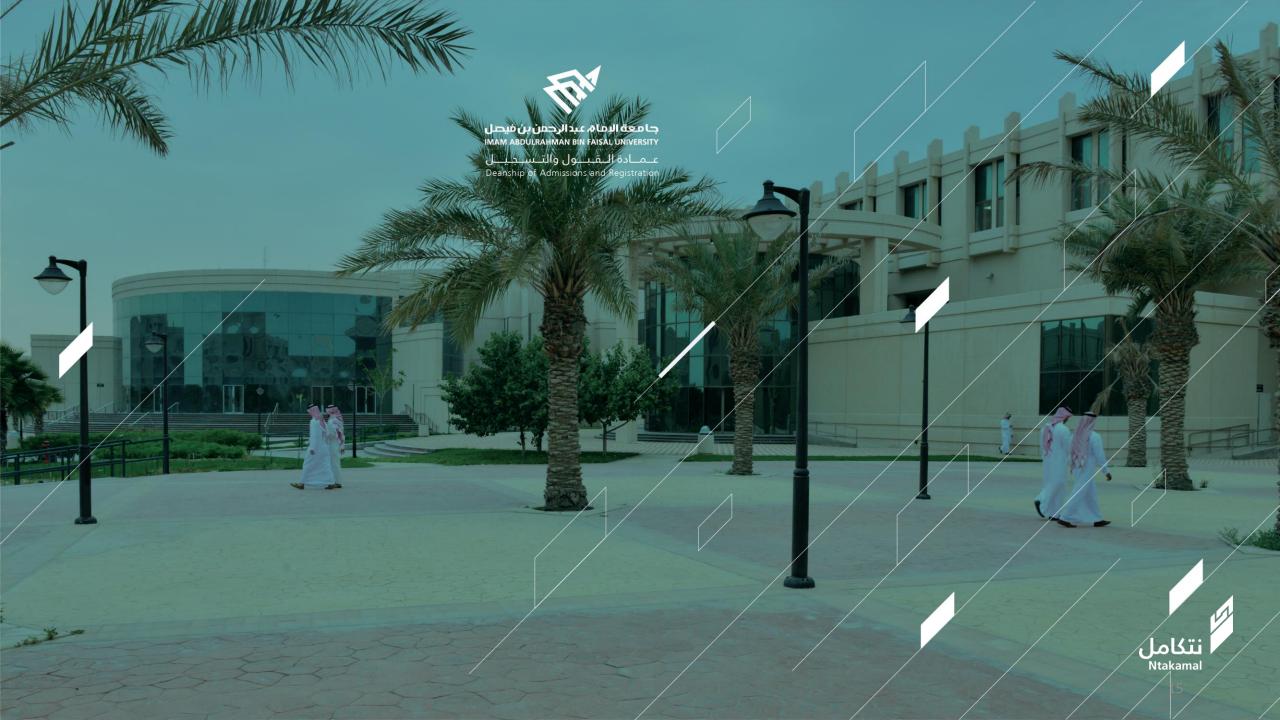